### **DYNED GÜNCELLEME KILAVUZU**

Aşağıda bulunan link içerisinden tüm güncelleme işlemleri yapılacaktır. http://dynedkayityonetimisistemi.meb.gov.tr Adresini tarayıcınız içerisinde açtığınızda aşağıdaki ekran ile karşılaşacaksınız.

(i) dynedkayityonetimisistemi.meb.gov.tr

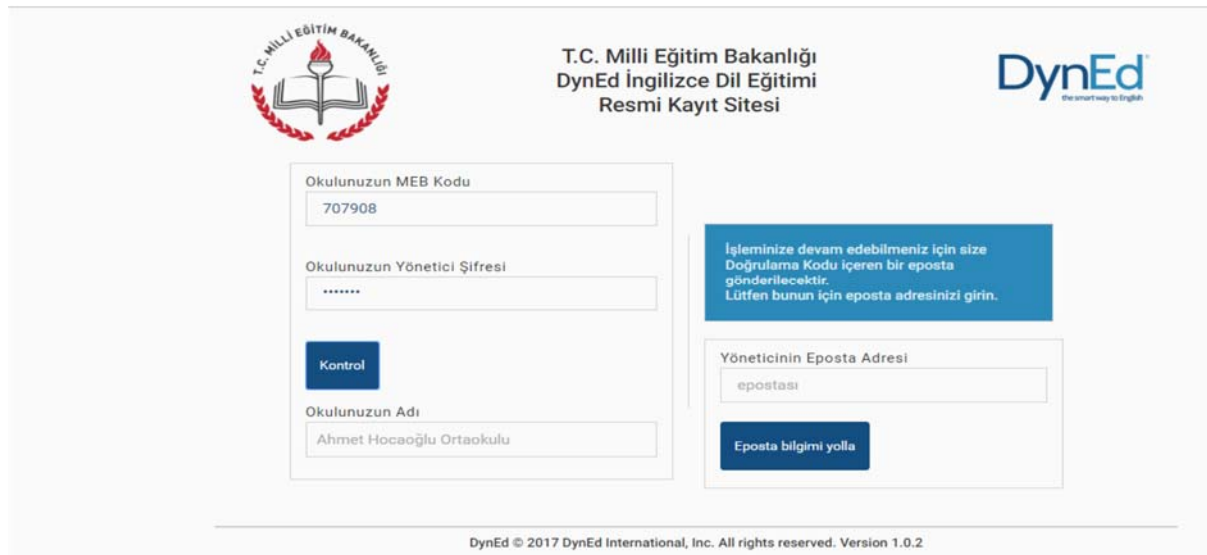

Bu web sitesi DynEd İngilizce Dil Eğitimi Sistemine tüm sınıf, öğretmen ve öğrenci kayıt işlemlerinin ilgili okul yöneticileri tarafından yapılacağı bir site olarak tasarlanmıştır. **http://dynedkayityonetimisistemi.meb.gov.tr/** adresi üzerinden ulaşılabilecek olan bu sitede okul yöneticileri okulların **MEB Kodunu** ve **Yönetici Şifresini ( OKUL DYNED YÖNETİCİ ŞİFRESİ \*)** yazarak **Kontrol** düğmesini tıkladıklarında okullarının adını göreceklerdir. Bu aşamadan sonra okul yöneticisinden eposta\*\* adresini girmesi istenecek ve bu epostaya 6 haneli bir **Doğrulama Kodu** yollanacaktır.

\* **Yönetici Şifresini okul müdürleri MEBBİS** 

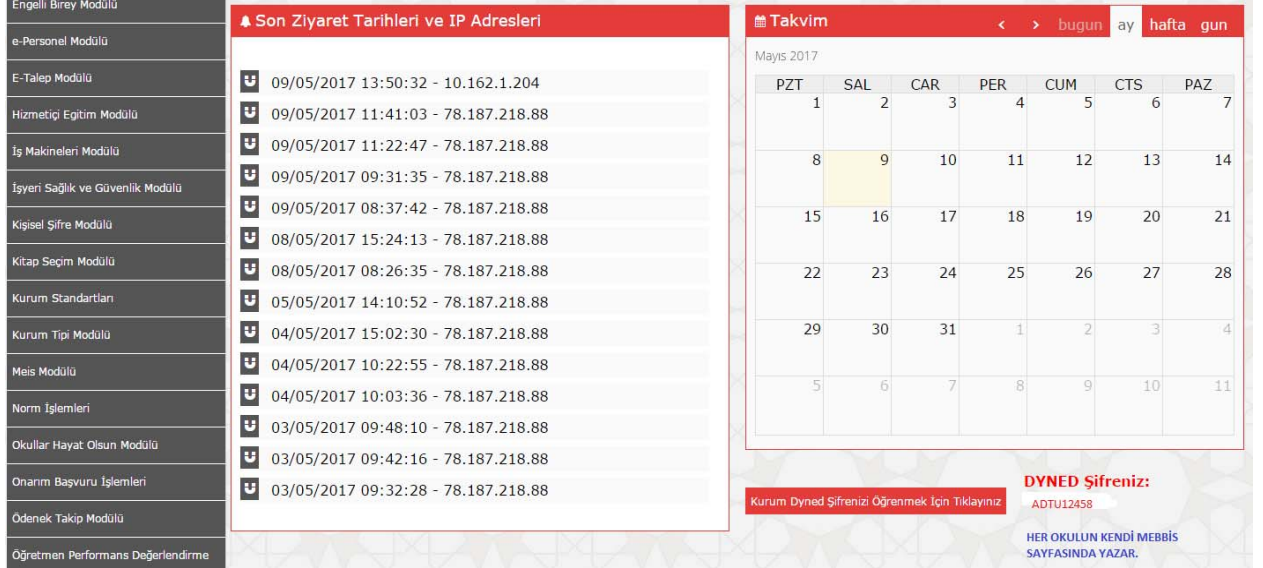

**sistemi üzerinden kurum bilgi sayfasına girdiklerinde önlerine gelen duyuru sayfasının sağ alt tarafına doğru sayfayı kaydırdıklarında** 

 **TIKLADIĞI anda karşısına çıkacaktır. Bu da giriş sırasında OKUL DYNED YÖNETİCİ ŞİFRESİ diye adlandırılan bölüme yazılacaktır. Bu şifre Okulun DynEd yönetici şifresidir.** 

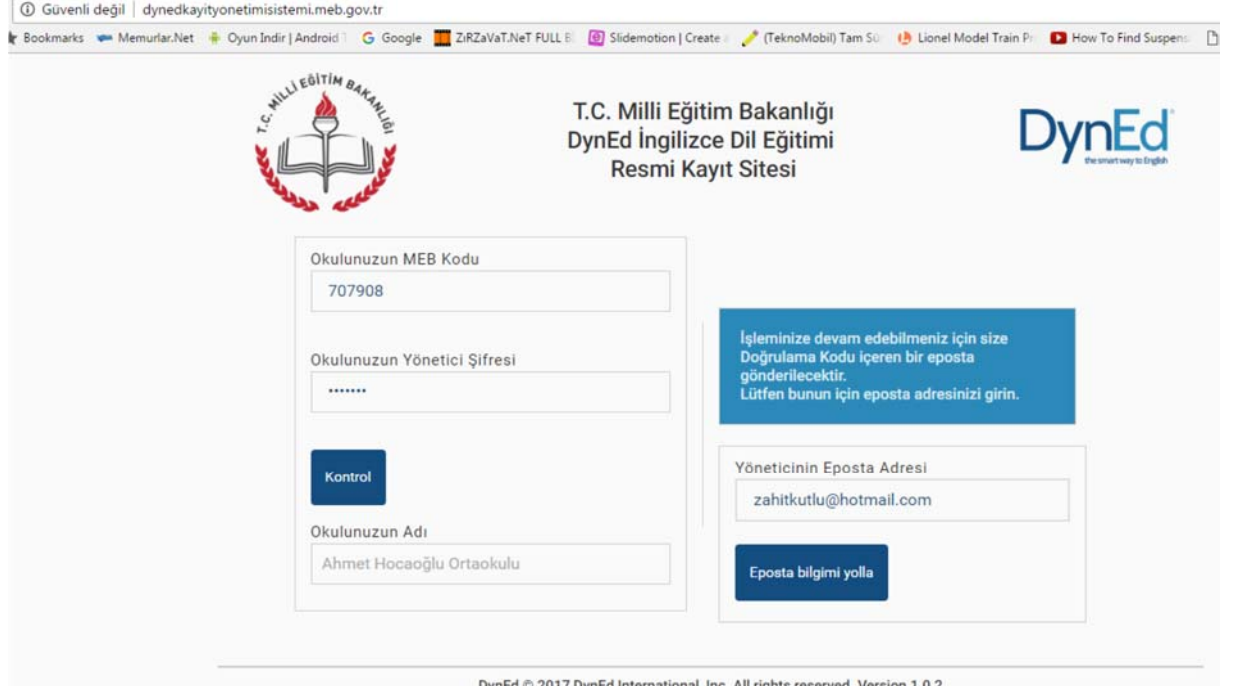

**E‐Posta adresi kurumun/öğretmenin sürekli kullandığı resmi aktif bir e‐posta adresi olmak zorundadır ki buraya gelecek olan Doğrulama Kodu ile işlem yapılacaktır. Her girişte güvenliği sağlamak için sistem tarafından yeni bir kod oluşturulmaktadır.**

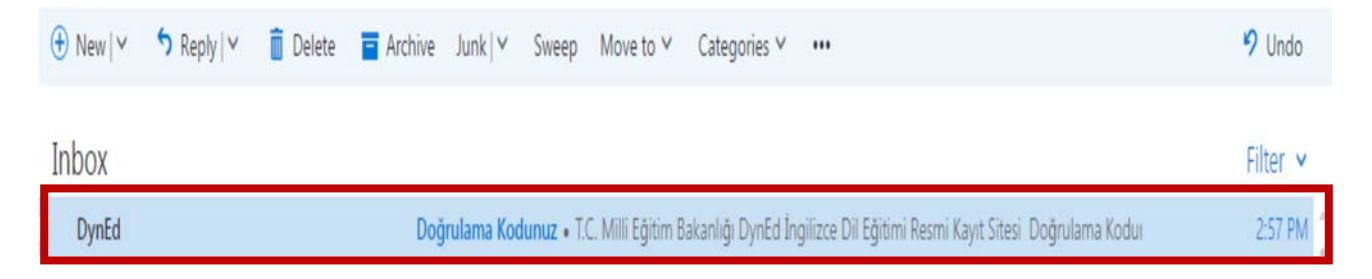

E‐posta hesabınıza ulaştığınızda yukarıdaki şekilde bir ileti görecek içeriğe ulaşmak için e‐ postanızı açacak ve sadece giriş yaptığınız o an için kullanımınıza sunulan **Doğrulama Kodu oluşturulmaktadır. Her girişinizde yazdığınız mail adresine farklı bir kod gönderilmektedir.** 

Doğrulama Kodunuz

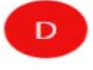

DynEd <DynEdKayitYonetimiSistemi@meb.gov.tr> Today, 2:57 PM You x

> T.C. Milli Eğitim Bakanlığı DynEd İngilizce Dil Eğitimi Resmi Kayıt Sitesi

Doğrulama Kodunuz 402662

Bu doğrulama kodu ile tarayıcınızdan giriş yapmaya çalıştığınızda tarayıcınızın güvenlik ayarlarından dolayı aşağıdaki gibi uyarı ekranları ile karşılaşabilirsiniz.

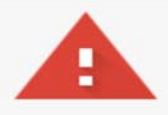

# Bağlantınız gizli değil

Saldırganlar dynedkayityonetimisistemi.meb.gov.tr sitesinden bilgilerinizi çalmaya çalışıyor olabilir (örneğin, şifreler, mesajlar veya kredi kartı bilgileri). NET::ERR\_CERT\_AUTHORITY\_INVALID

Olası güvenlik olaylarının ayrıntılarını Google'a otomatik olarak bildir. Gizlilik politikası

**GELİŞMİŞ** 

Güvenliğe geri dön

### Bu ekran ile karşılaştığınızda GELİŞMİŞ seçeneğini tıklayarak,

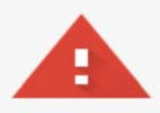

### Bağlantınız gizli değil

Saldırganlar dynedkayityonetimisistemi.meb.gov.tr sitesinden bilgilerinizi çalmaya çalışıyor olabilir (örneğin, şifreler, mesajlar veya kredi kartı bilgileri). NET:: ERR CERT AUTHORITY INVALID

Olası güvenlik olaylarının ayrıntılarını Google'a otomatik olarak bildir. Gizlilik politikası

**GELİŞMİŞ BİLGİLERİ GİZLE** 

Güvenliğe geri dön

Bu sunucu dynedkayityonetimisistemi.meb.gov.tr olduğunu kanıtlayamadı. Bilgisayarınızın işletim sistemi, sunucunun güvenlik sertifikasına güvenmiyor. Bu durum, yanlış yapılandırmadan veya bağlantınıza müdahale eden bir saldırgandan kaynaklanıyor olabilir. Daha fazla bilgi edinin.

dy «dkayityonetimisistemi.meb.gov.tr sitesine ilerle (güvenli değil)

Yukarıda görünen linke tıklayarak erişimi sağlayınız.

Kayıt İşlemi Seçme Sayfası içeriğine ulaşmış bulunuyorsunuz.

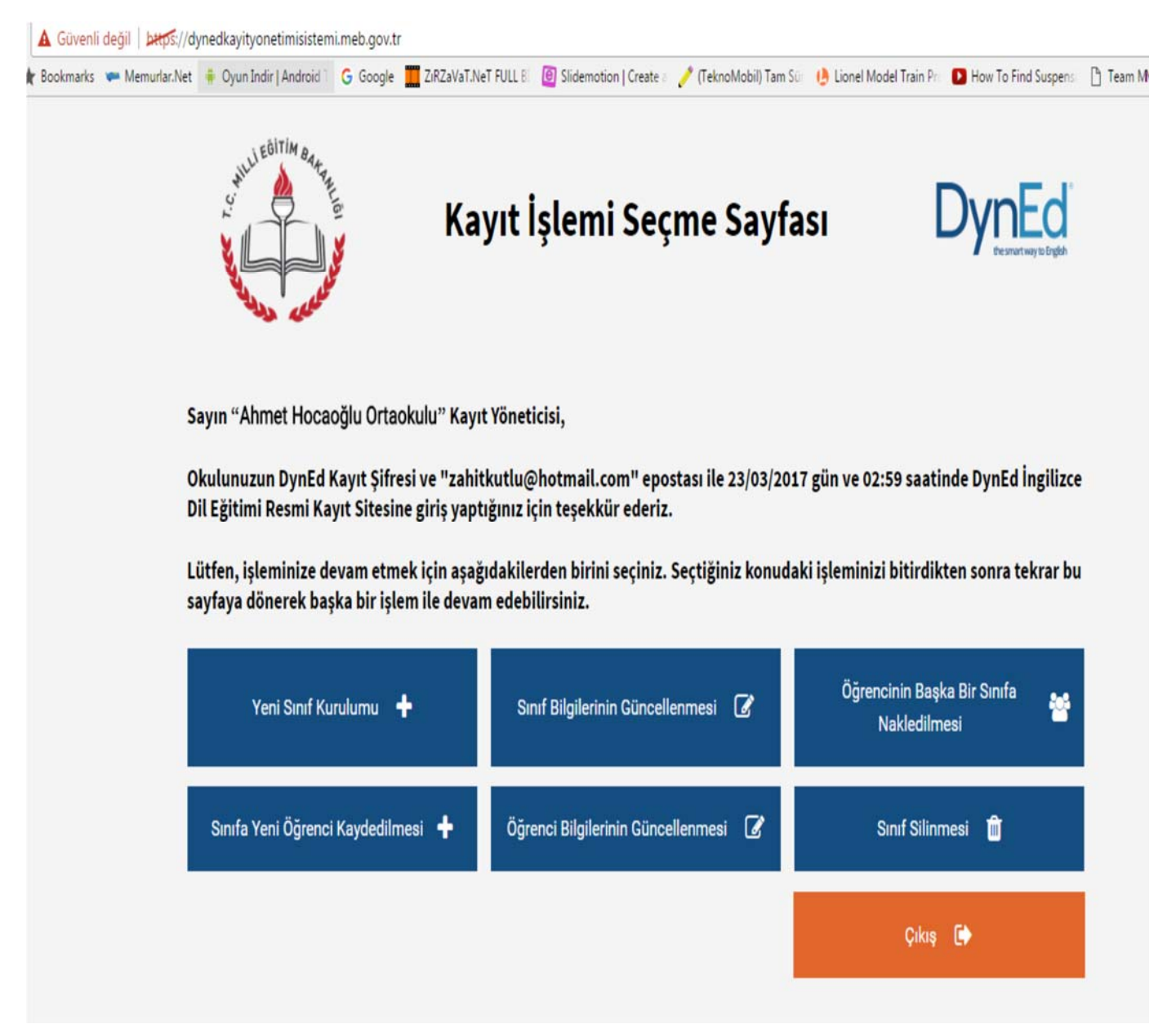

Bu sayfada okulunuzun adını, kullandığınız eposta adresini ve hangi gün hangi saatte siteye girdiğinizi görebilirsiniz.

**Kayıt İşlemi Seçme Sayfası** okul yöneticilerinin yapacakları kayıt işlemini seçtiklerinde ilgili sayfaya yönlendirilecekleri bir sayfadır.

Okul yöneticileri işlemlerini yaptıktan sonra başka bir işlem yapmak veya siteden çıkmak için yeniden bu ana sayfaya yönlendirileceklerdir.

Yukarıda da görüldüğü gibi yapılacak tüm kayıt işlemleri altı ana başlık altında toplanmıştır.

Bu sayfada bulunan **butonu ise DynEd Kayıt Yönetimi Sisteminden** tamamen çıkmak için kullanılmalıdır.

Alt ana başlıklar aşağıdaki sayfalarda ayrıntılı bir şekilde açıklanmıştır.

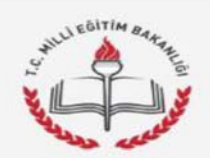

### **Yeni Sınıf Kurulumu**

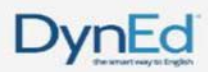

#### Okulunuzun Adı

Ahmet Hocaoğlu Ortaokulu

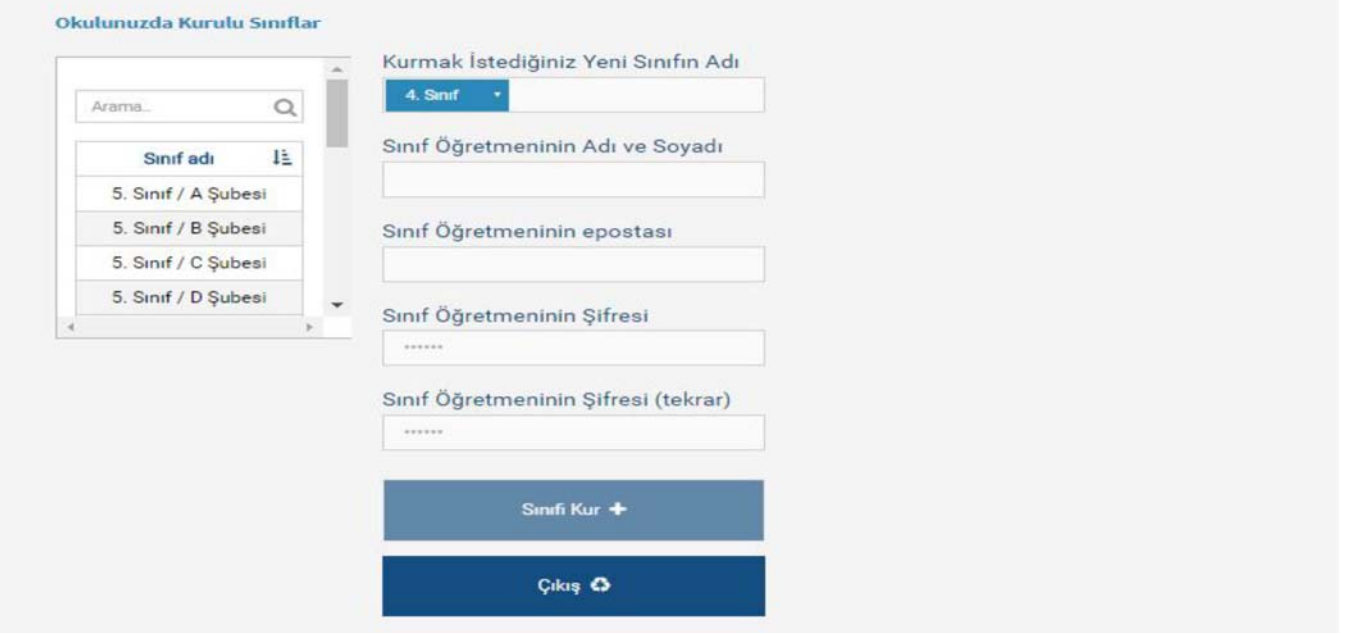

Bu sayfa okul içinde yeni bir sınıf kurmak için kullanılacak olan sayfadır. **Okulunuzda Kurulu Sınıflar** listesinde görülen sınıflardan adlarının başında \*\* bulunan sınıflar 2014‐2015 öğretim yılının, adlarının başında \* bulunan sınıflar ise 2015‐2016 öğretim yılının sınıflarıdır.

Yeni bir sınıf kurulurken sınıf adlarının başında açılır menüde görülen seçeneklerden biri olmalıdır. Açılır menünün yer aldığı mavi kutucuğun içinde **9. Sınıf** olarak seçili görülen

**4. Sınıf 5. Sınıf 6. Sınıf 7. Sınıf 8. Sınıf 9. Sınıf 10. Sınıf 11. Sınıf 12. Sınıf Hazırlık XX** Bu aşamada okul içerisinde yıldızlı sınıflarda çalışan öğrencilerinde olduğu unutulmadan hareket edilmelidir. Yıldızlı sınıfların içerisinde düzenleme yapmadan önce *örneğin; 5 Havuz adlı bir sınıf oluşturulup karılan okulda ki tüm öğrenciler bu sınıfa aktarılıp sonrasında yıldızlı sınıflar silinir ve yeniden oluşturulan sınıf/şube'ler içine öğrenci aktarımı gerçekleştirilerek öğrenci kayıtlarının kaybı önlenir.*

bölüme tıklandığında aşağıdaki seçenekler görülecektir.

Sınıf düzeylerinin tanımlanması için adları bu şekilde başlayacak olan sınıf adlarının devamına okul yöneticileri istedikleri bilgileri ekleyebileceklerdir.

Örnekteki **XX** seçeneği diğer seçeneklerin hiç birine uymayan sınıfları tanımlamak için kullanılmıştır. Yeni bir sınıfın kurulabilmesi için sınıf öğretmeninin adı soyadı, epostası ve şifresi ilgili sekmelere girilmelidir. Eposta adresi DynEd sitemine kayıtlı olan bir öğretmenin ad, soyadı ve şifre bilgileri değiştirilirse son yazılan bilgiler tüm eski kayıtlar için de geçerli olacaktır.

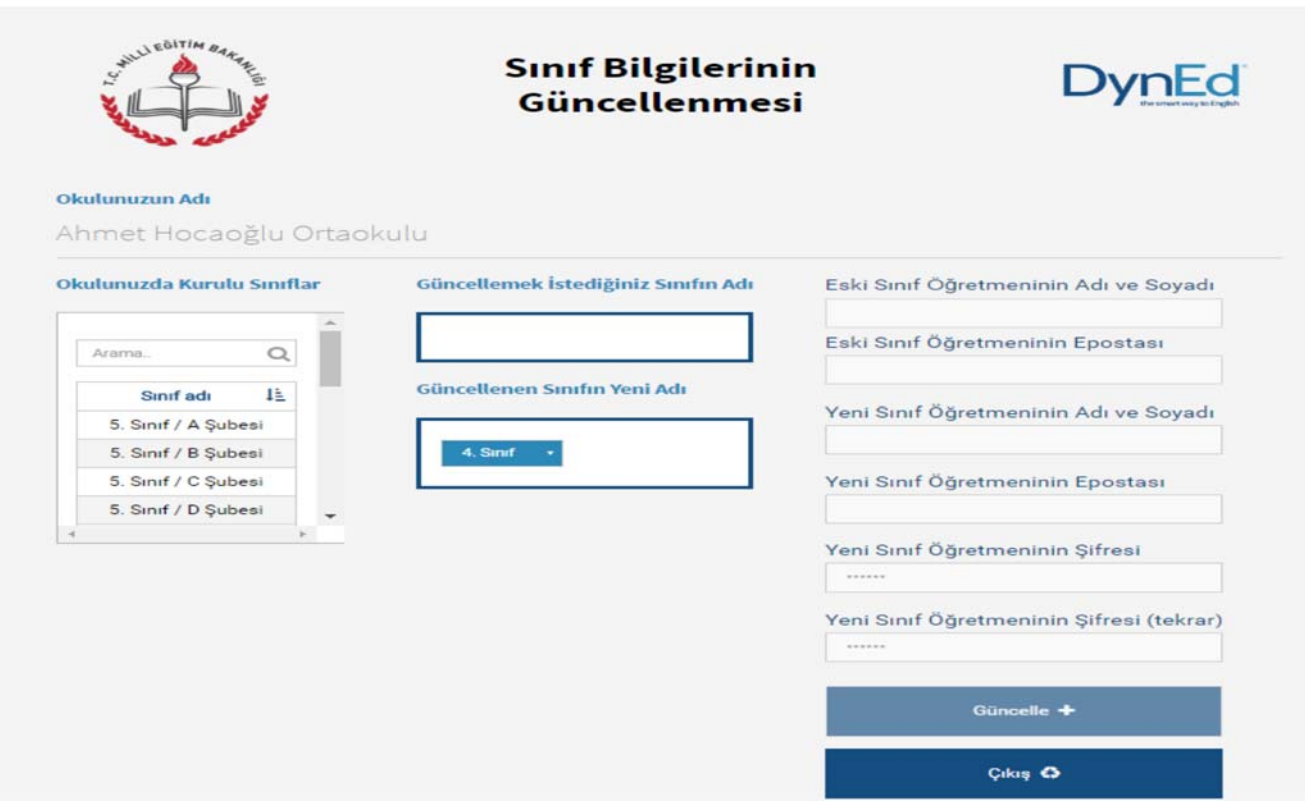

Bu sayfa okulunuzda kurulu bulunan sınıfların bilgilerinin güncellenmesi için kullanılacaktır.

Bu sayfa üzerinden bir sınıfın adını değiştirdiğinizde adı değişen sınıfta kayıtlı öğrenciler aynı sınıfta kayıtlı olmaya devam edecektir. Örneğin **\*9. Sınıf** adı **10. Sınıf** olarak değiştirilirse sınıftaki tüm öğrenciler **10. Sınıf** öğrencisi olacaklardır. Akademik yılın başında öğrencilerinizin büyük çoğunluğunun kaydını bu şekilde düzenleyebilir ve daha sonra sınıfları farklı olan öğrencileri kendi sınıflara Nakil edebilirsiniz.

**Okulunuzda Kurulu Sınıflar** listesinde görülen bir sınıfın adı üzeri tıklanarak seçildiğinde o sınıfın adı, eski sınıf öğretmeninin adı ve kayıtlı epostası da görülecektir.

Güncellenecek sınıfın düzeyi sadece açılır menü içinden seçilebilecektir. Aşağıdaki örnekte sınıf adının **kırmızı renkli** olarak görülen bölümü ise okul yöneticisi tarafından istendiği şekilde değiştirilebilecek veya aynen bırakılabilecektir.

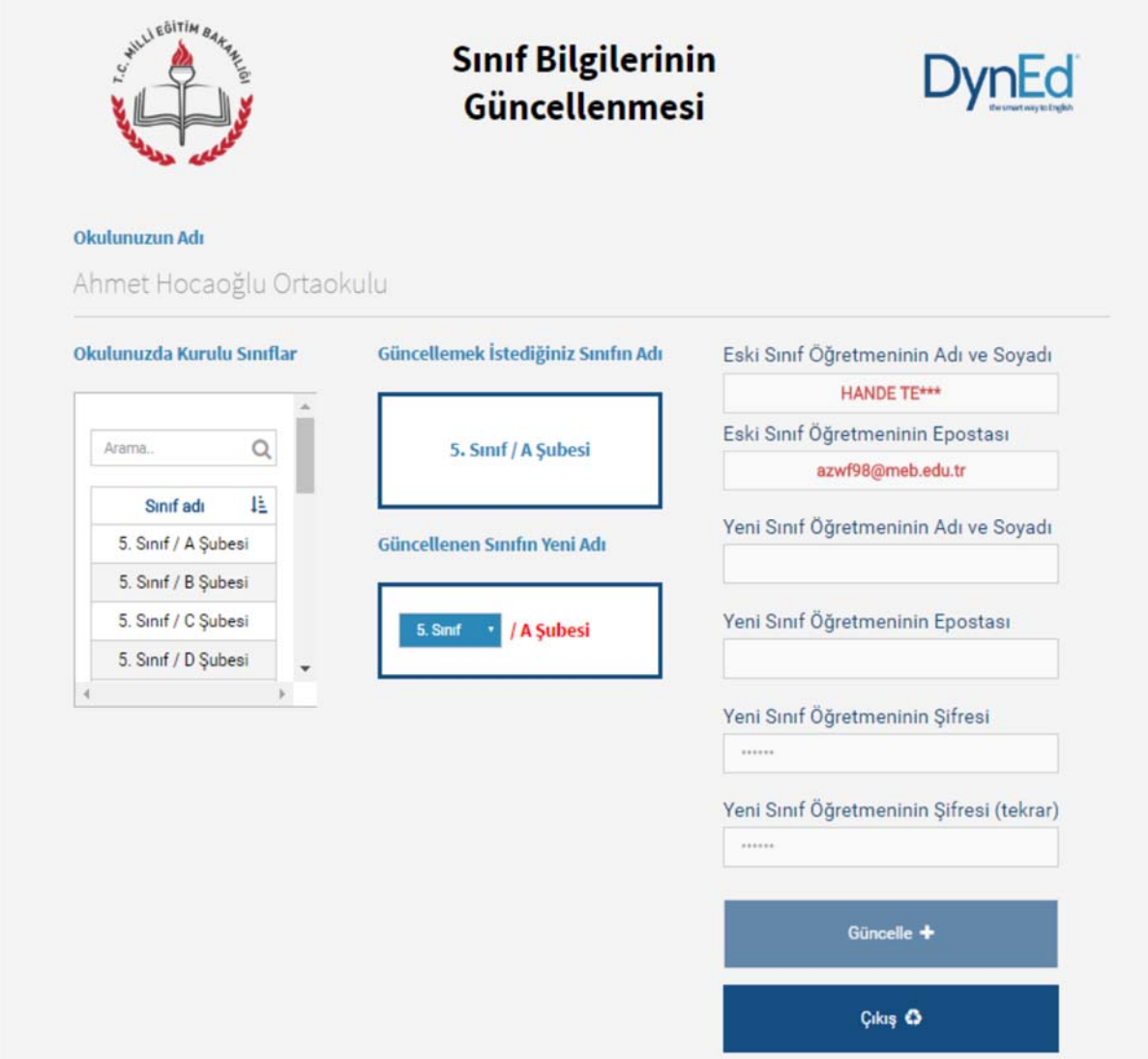

Okul yöneticileri sağ tarafta görülen sekmelere yeni sınıf öğretmeninin adını soyadını, epostasını ve şifresini yazmalıdır.

Daha önceden epostası kayıtlı olan bir öğretmen için yeniden şifre yazılmasına gerek yoktur.

Eposta adresi DynEd sitemine kayıtlı olan bir öğretmenin ad, soyadı ve şifre bilgileri değiştirilirse son yazılan bilgiler tüm eski kayıtlar için de geçerli olacaktır.

Girilen eposta adreslerinin daha önce başkası tarafından kullanılmamış olmasını sağlamak için gerçek eposta adreslerinin sisteme girilmesinde büyük fayda vardır.

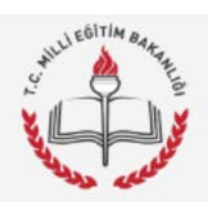

# Öğrencinin Başka Bir Sınıfa **Nakledilmesi**

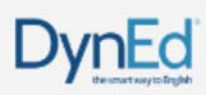

#### Okulunuzun Adı

Ahmet Hocaoğlu Ortaokulu

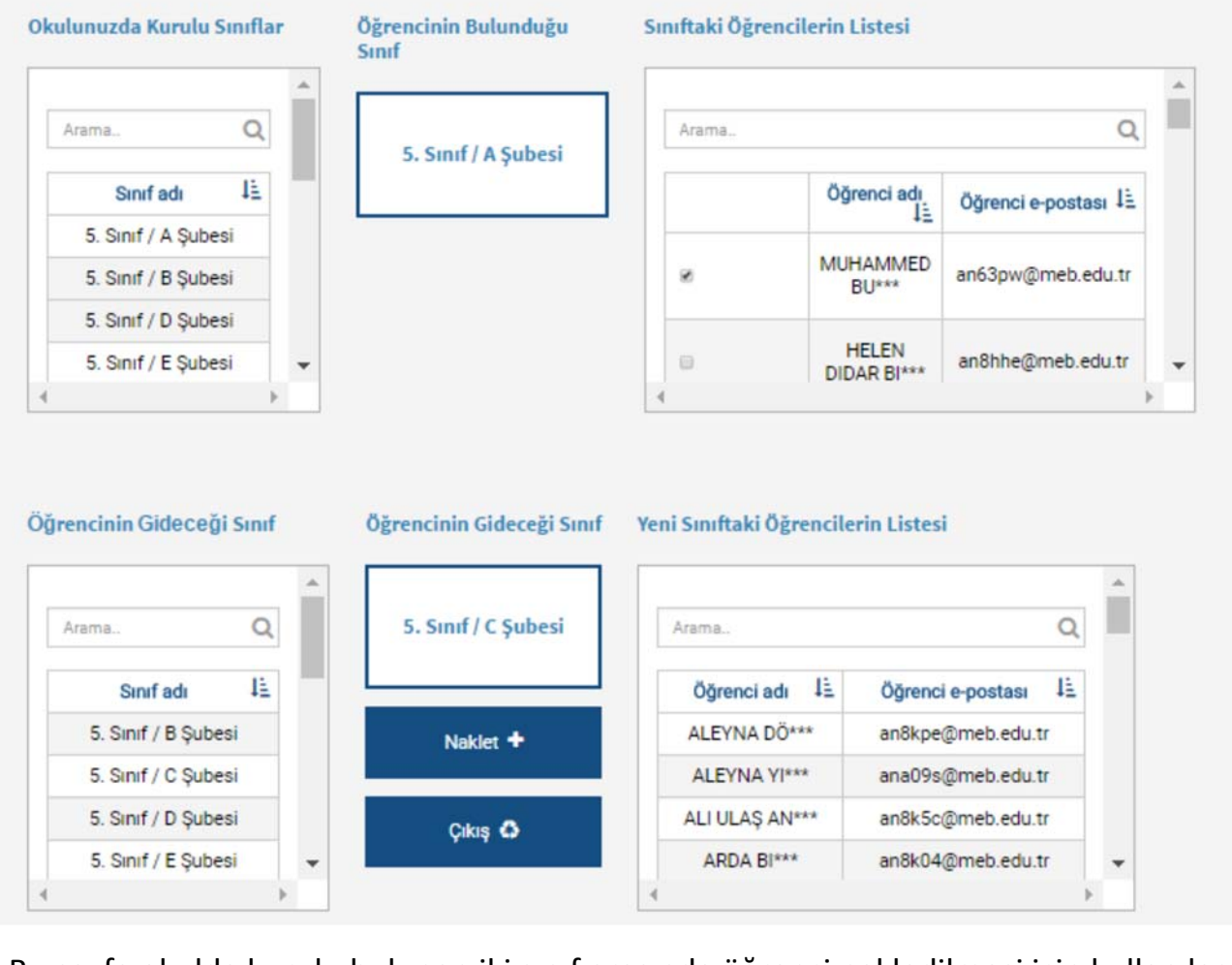

Bu sayfa okulda kurulu bulunan iki sınıf arasında öğrenci nakledilmesi için kullanılacak olan sayfadır.

Öğrencinin içinde bulunduğu sınıfın adı sol üstteki **Okulunuzda Kurulu Sınıflar**  listesinden seçildikten sonra öğrencinin Nakil edilmek istendiği sınıfın adı da sol alttaki **Öğrencinin Gideceği Sınıf** listesinden seçilecektir.

Sınıf adları seçildikten sonra sınıflarda kayıtlı bulunan öğrencilerin adları görülecektir. **Sınıftaki Öğrencilerin Listesi**'nde adı görülen öğrencilerden diğer sınıfa nakledilmesi istenenler, adlarının sol yanındaki kutucuklar işaretlendikten sonra **Naklet** butonu tıklanarak alt ortada bulunan kutunun içinde adı görülen öğrenciler yeni sınıflarına nakledilebileceklerdir.

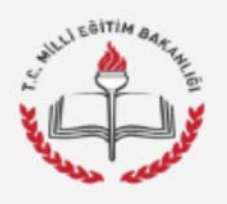

# Sınıfa Yeni Öğrenci Kaydedilmesi

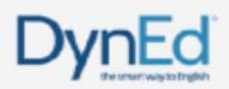

#### Okulunuzun Adı

Ahmet Hocaoğlu Ortaokulu

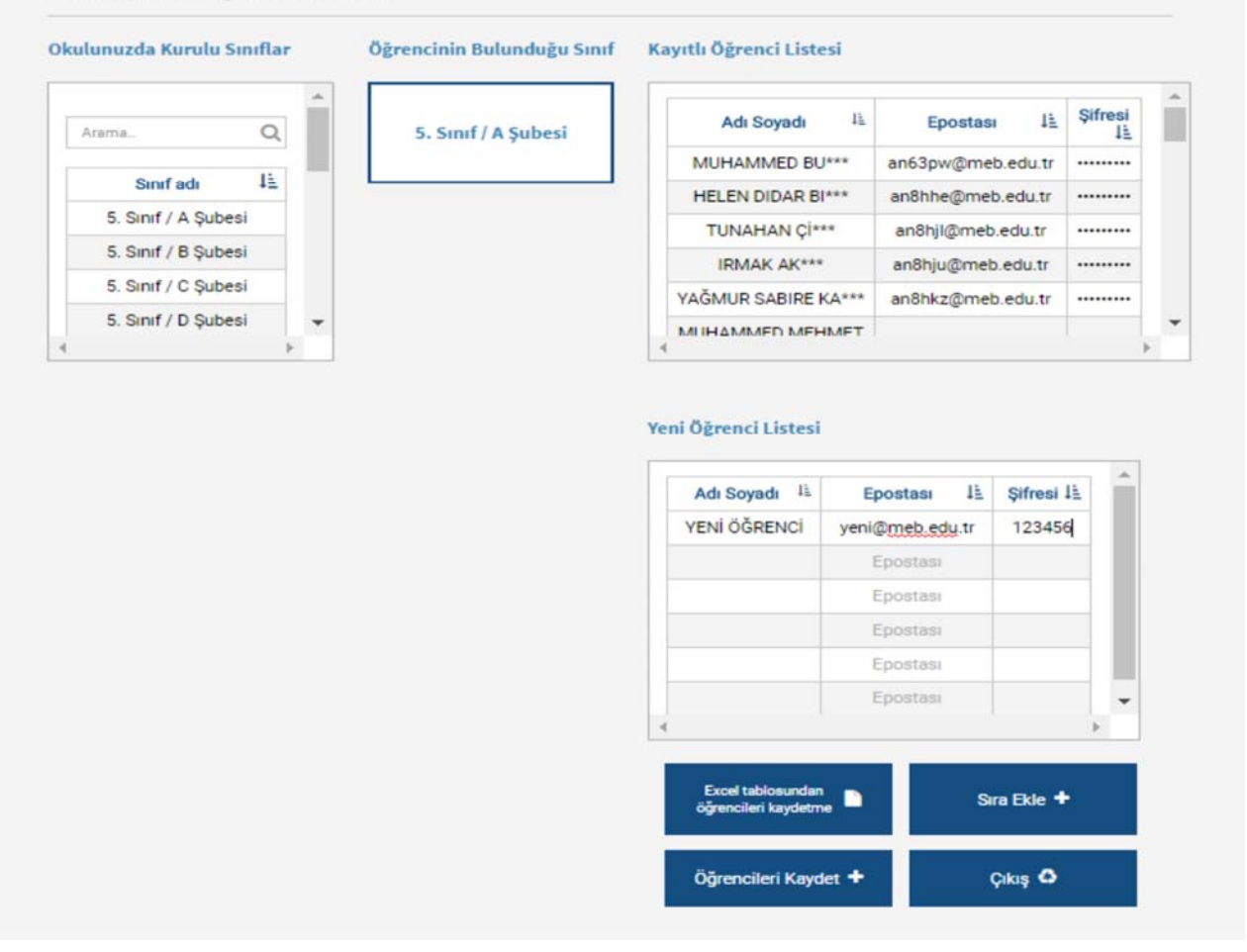

**Sınıfa Yeni Öğrenci Kaydedilmesi** sayfası okulda kurulu bulunan bir sınıfa az sayıda yeni öğrenci kaydedilmesi için de kullanılabilir.

Yeni öğrenci kaydedilecek sınıfın adı sol tarafta bulunan **Okulunuzda Kurulu Sınıflar** listesinden seçildikten sonra seçilen sınıfın adı ortada bulunan kutunun içinde ve o sınıfta kayıtlı bulunan öğrencilerin adları da sağ üst köşedeki **Kayıtlı Öğrenciler Listesinde**  listede görülecektir.

Yeni eklenecek öğrencilerin adları sağ alt taraftaki **Yeni Öğrenci Listesi**'ne teker teker eklenebilecektir. Öğrencilerin eposta ve şifrelerinde Türkçe karakter kullanılmamalıdır. **Yeni Öğrenci Listesi**'ne öğrencileri eklerken ilave bir satırın açılması gerektiğinde **Sıra Ekle** butonuna basmak yeterli olacaktır. Öğrenci adları, epostaları ve şifreleri yazıldıktan ve kontrol edildikten sonra **Öğrencileri Kaydet** butonu tıklanarak listede görülen öğrenciler seçili sınıfa kaydedilebilir.

 Bu sayfa okulda kurulu bulunan bir sınıfa yeni öğrenci kaydedilmesi içindir. Yeni öğrenci kaydedilecek sınıfın adı sol tarafta bulunan **Okulunuzda Kurulu Sınıflar** listesinden seçildikten sonra seçilen sınıfın adı ortada bulunan kutunun içinde ve o sınıfta kayıtlı bulunan öğrencilerin adları da sağ üst köşedeki **Kayıtlı Öğrenciler Listesinde**  listede görülecektir.

## Okulda kurulu olan bir sınıfa çok sayıda öğrenci kaydedilecekse bu işlem excel listesi üzerinden yapılabilir.

Örnek excel şablonu:

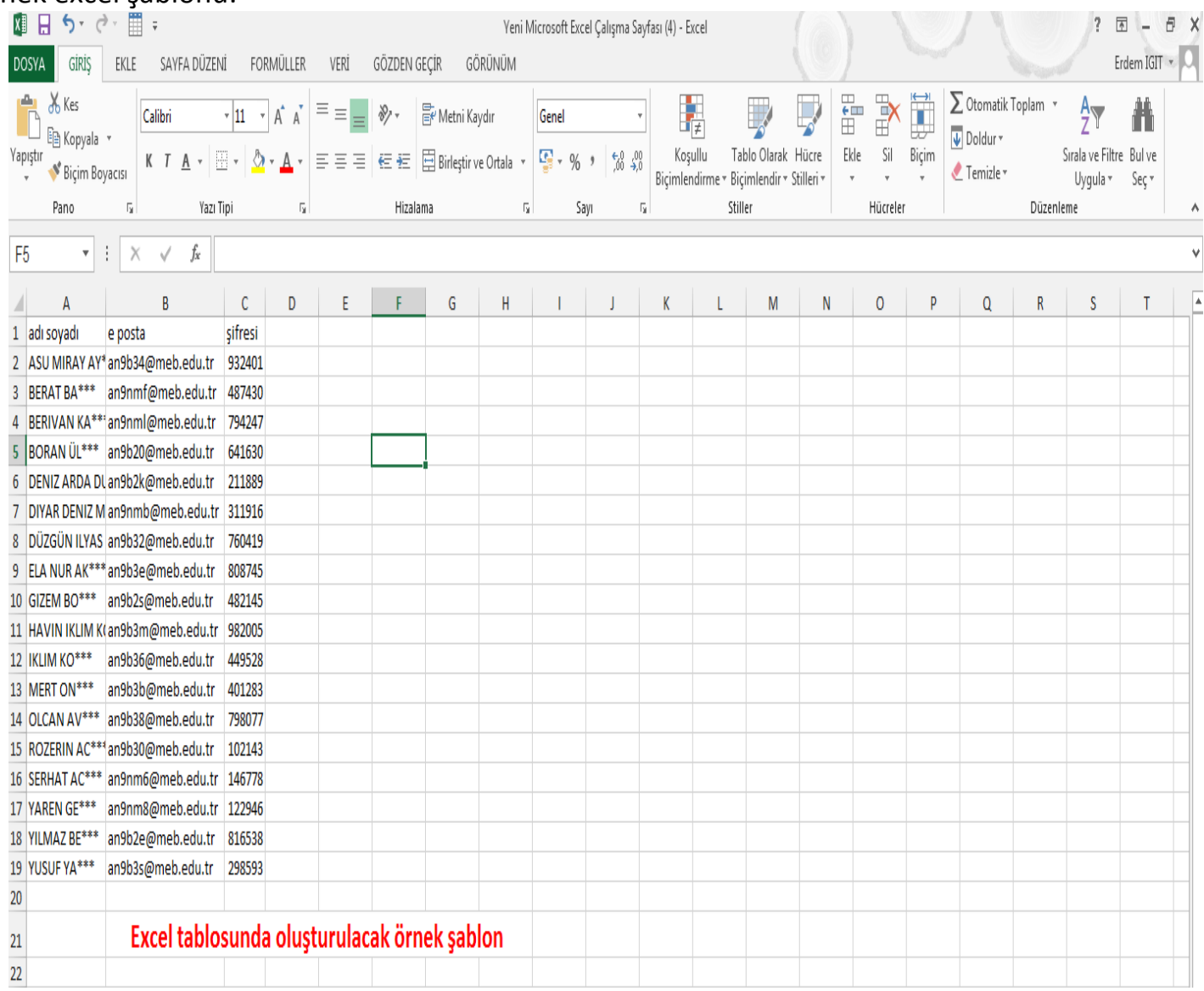

Kullanılacak olan excel listesinin birinci satırı başlık bilgileri için ayrılmıştır. İkinci satırdan başlayarak öğrenci adları girilmelidir. Listenin birinci sütununda öğrencinin adı ve soyadı, ikinci sütununda epostası ve üçüncü sütunu ise şifresi bulunmalıdır. *Öğrencilerin eposta ve şifrelerinde Türkçe karakter kullanılmamalıdır.*

Excel listesi hazırlandıktan sonra **Sınıfa Yeni Öğrenci Kaydedilmesi** sayfasına dönülmeli ve **Excel tablosundan öğrenci kaydetme** butonu tıklanarak excel tablosu seçilmelidir. Excel tablosu seçildiğinde tabloda yazılı olan öğrenciler **Yeni Öğrenci Listesi**' nde görüleceklerdir. Daha sonra **Öğrencileri Kaydet** butonu tıklanarak listede görülen öğrenciler seçili sınıfa kaydedilebilir.

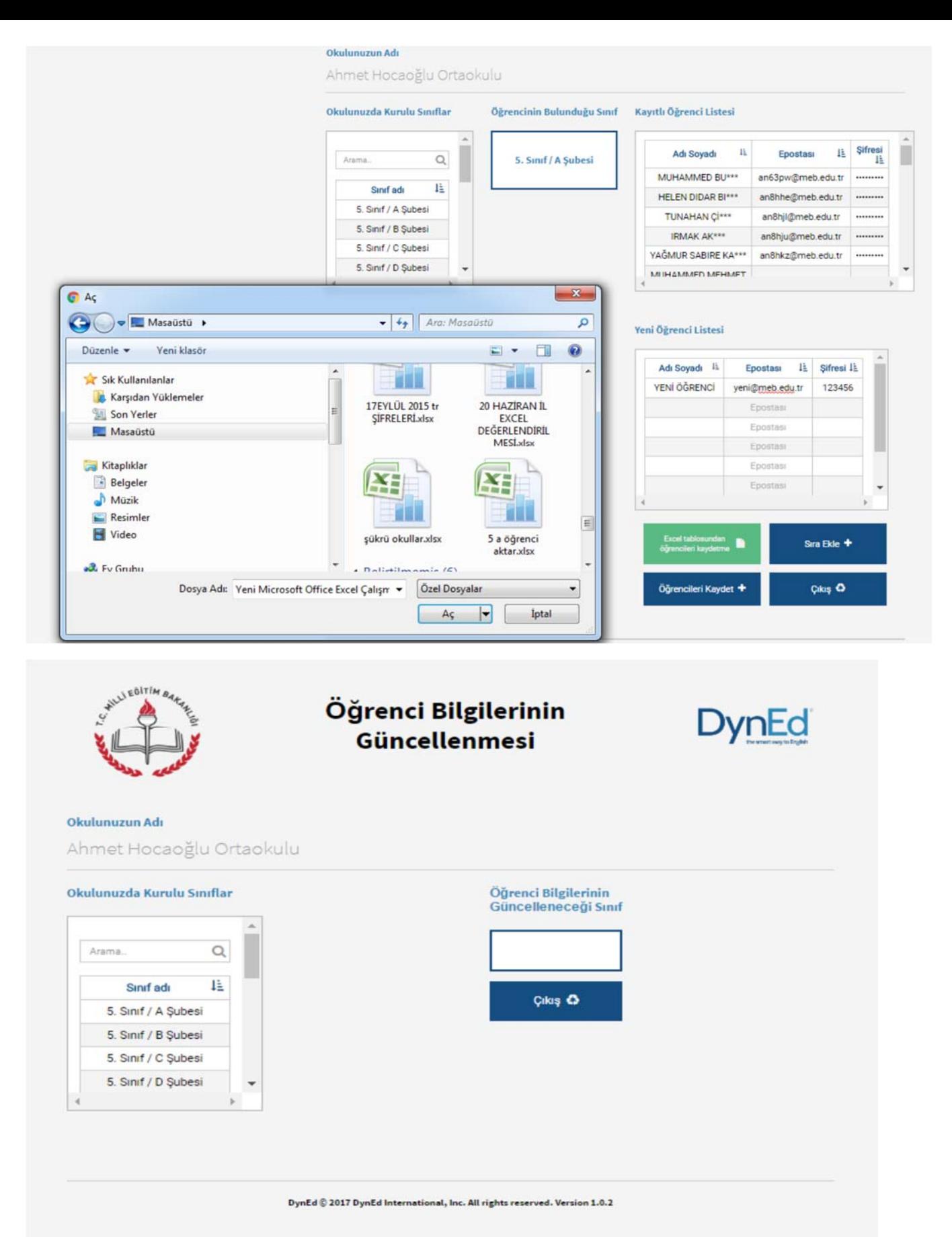

**Bu bölüme eriştiğimizde işlem yapacağımız sınıf ve şubeyi seçmemiz yeterlidir.**

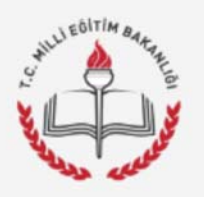

# Öğrenci Bilgilerinin Güncellenmesi

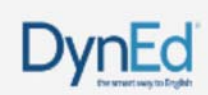

#### Okulunuzun Adı

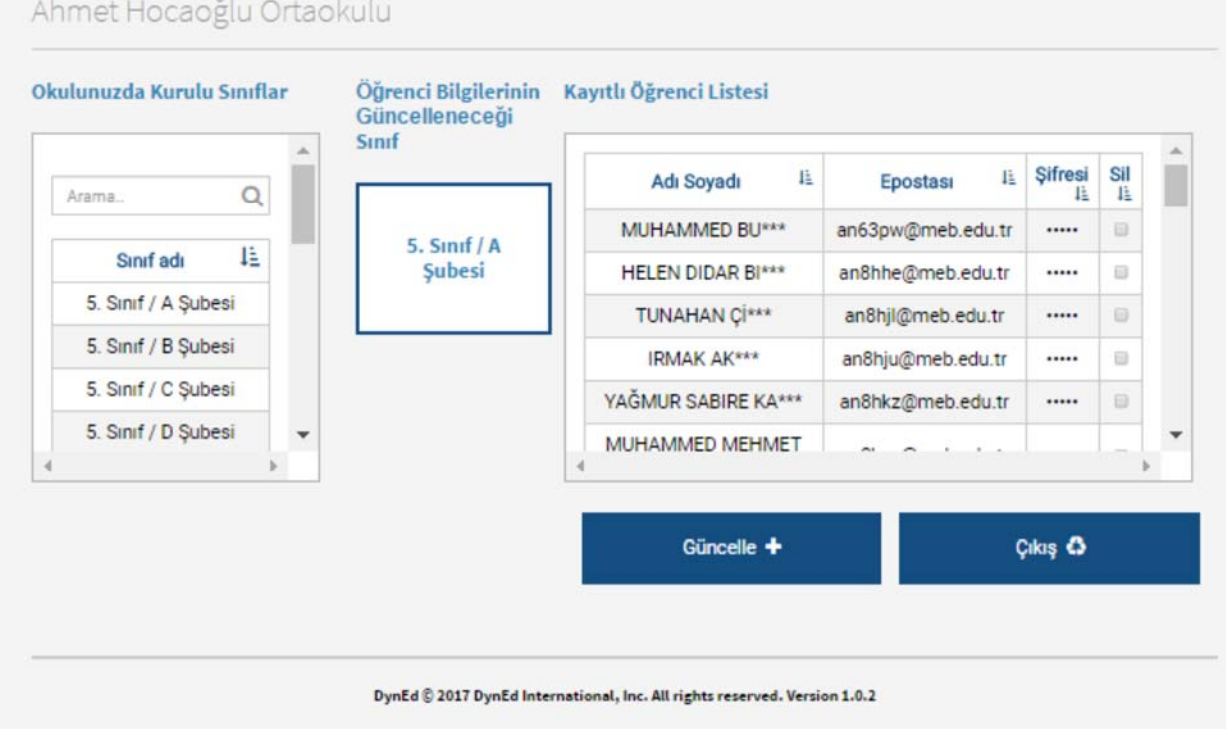

Bu sayfa bir sınıfta kayıtlı bulunan öğrencilerin bilgilerinin güncellenmesi için kullanılan sayfadır. Sol tarafta bulunan **Okulunuzda Kurulu Sınıflar** listesinden bir sınıf seçildiği takdirde bu sınıfın adı ve bu sınıfta kayıtlı öğrencilerin listesi görülecektir.

Öğrencilerin ad, soyadı, eposta ve şifre bilgileri **Kayıtlı Öğrenci Listesi** üzerinden değiştirilebilir. Kaydının silinmesi istenen öğrenciler ise öğrenci listesinin son kolonundaki sil kutucuğu işaretlenerek silinebilir.

İşlemler hazırlandıktan sonra **Güncelle** komutu ile tüm güncellemeler bir defada yapılabilir. Bu sayfa okulda kurulu bulunan bir sınıfın ve dolayısı ile içindeki tüm öğrencilerin DynEd sisteminden silinmesi için kullanılan sayfadır.

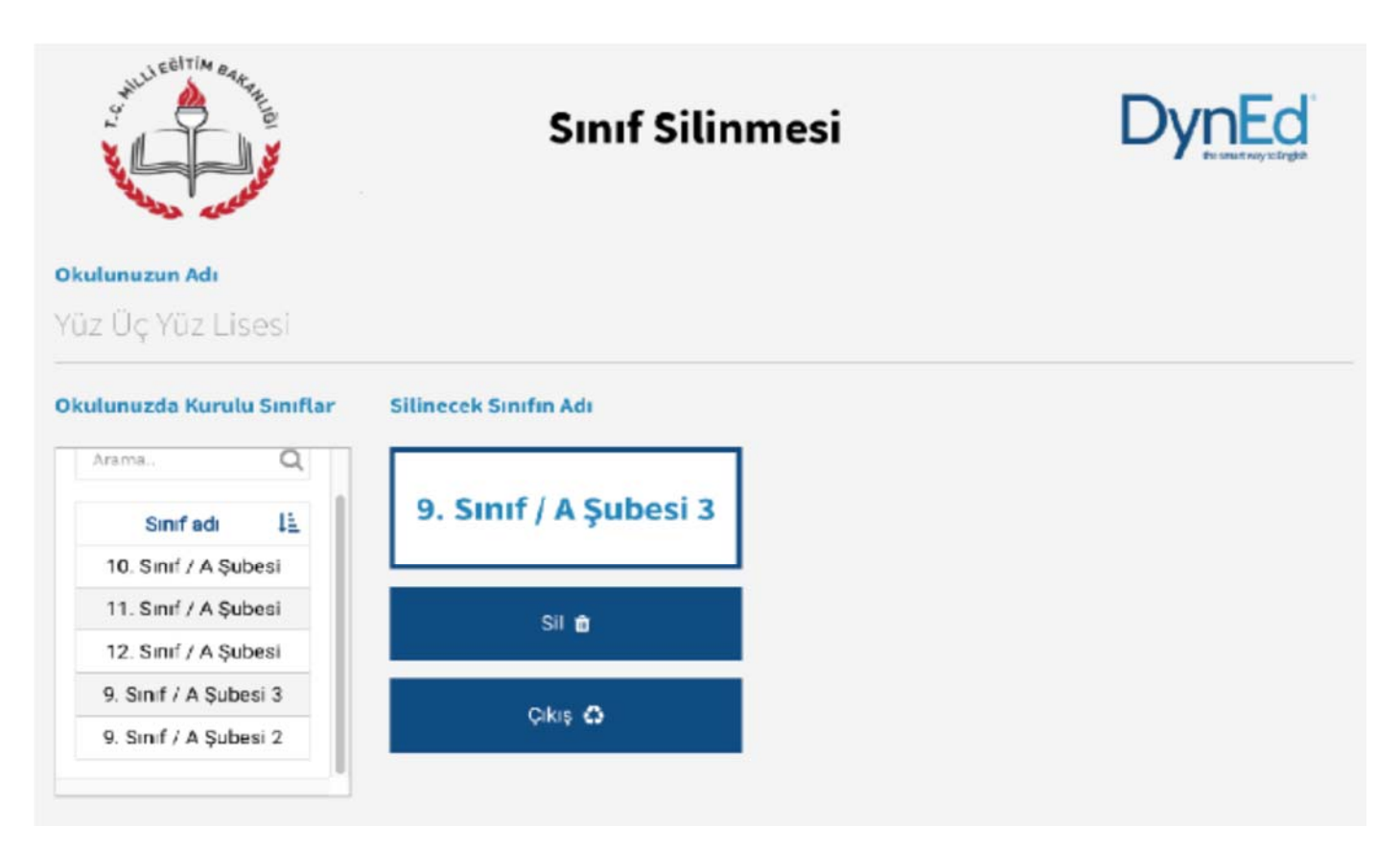

Sol tarafta görülen **Okulunuzda Kurulu Sınıflar** listesinden bir sınıf seçildiğinde bu sınıfın adı orta bölümdeki kutunun içinde görülecektir. **Sil** komutu verildiği takdirde bu sınıf ve içindeki öğrencileri gösteren yeni bir sayfa görülecektir.

**Okulunuzda Kurulu Sınıflar** listesinde görülen sınıflardan adlarının başında \*\* bulunan sınıflar 2014‐2015 öğretim yılının, adlarının başında \* bulunan sınıflar ise 2015‐2016 öğretim yılının sınıflarıdır.

Bu sayfa

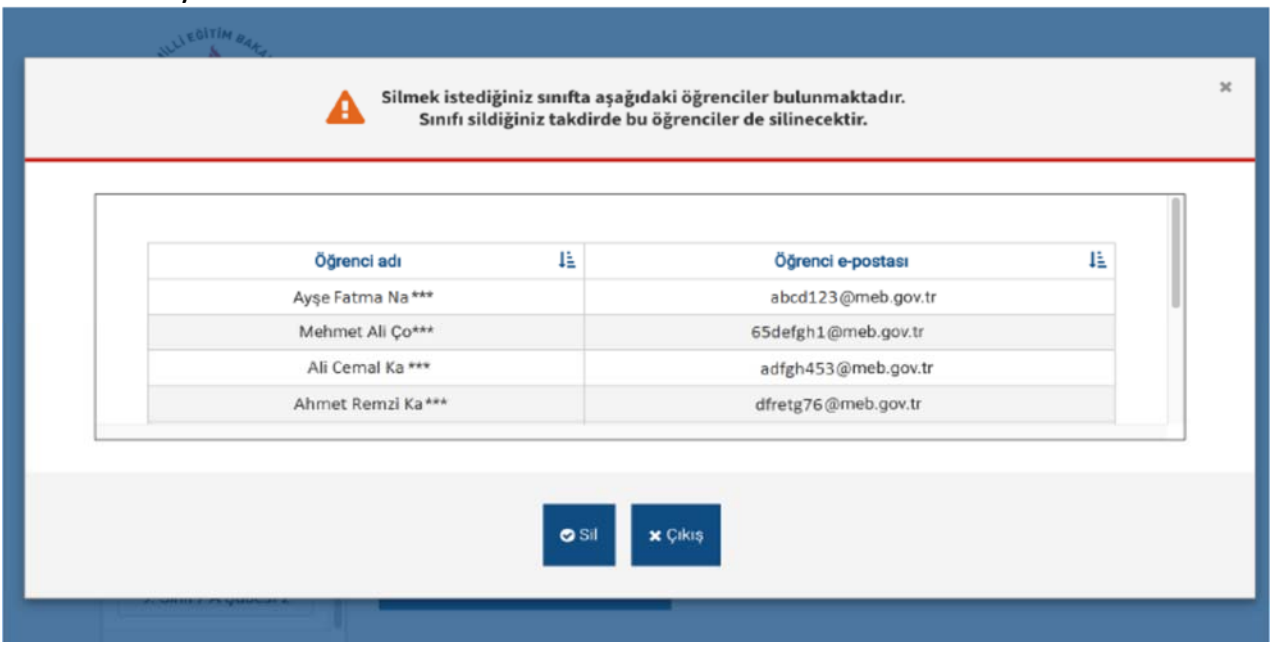

bir sınıfın silinmesi ile ilgili bir komut verildiğinde okul yöneticisinin karşısına gelen bir uyarı sayfasıdır. Silinmek istenen sınıftaki öğrenciler listelenmekte ve sınıf silindiği takdirde bu öğrencilerin de sistemden silineceği bildirilmektedir.

Okul yöneticisi bu sayfada da **Sil** komutunu verdiği takdirde hem sınıf hem de içindeki öğrenciler sistemden silinecektir. Bu komut daha ziyade okuldan mezun olan öğrencilerin sınıfları ile birlikte kayıtlardan silinmesini sağlamak içindir.

# ÖĞRENCİLERE ŞİFRE VERME İŞLEMİ

Tüm bu yukarıda bulunan işlem adımlarını bitirilmesinin ardından bilgisayarımızda kurulu bulunan DynEd Records Manager kısa yolunu tıklayarak DynEd sistemi içerisine erişiyoruz.

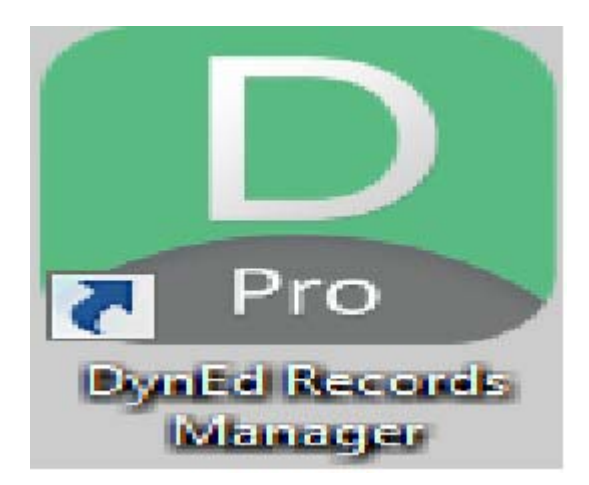

Oturum Açma Kimliği yazan yere Okulumuzun kurum kodunu ve Şifre yazan kısım için de okulumuzun DynEd yönetici şifresini yazıyoruz

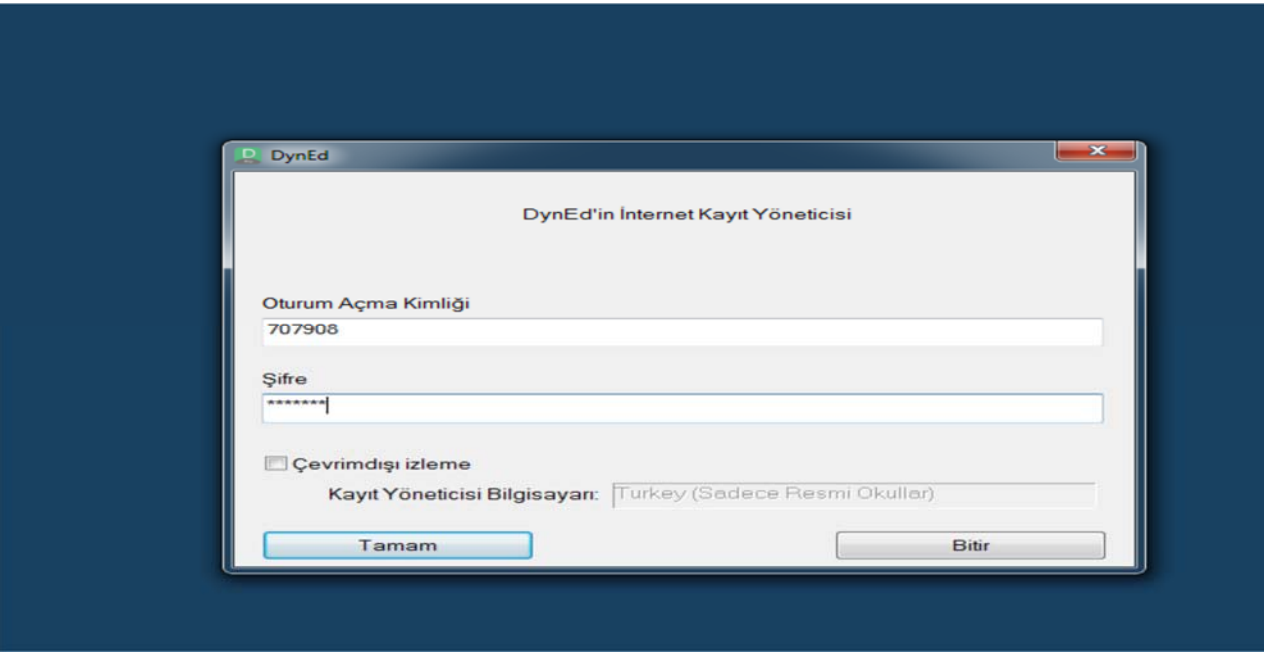

Giriş sağladığımızda bizleri okulumuzun sınıf ve İngilizce dersine giren şube öğretmenlerinin olduğu alan karşılıyor.

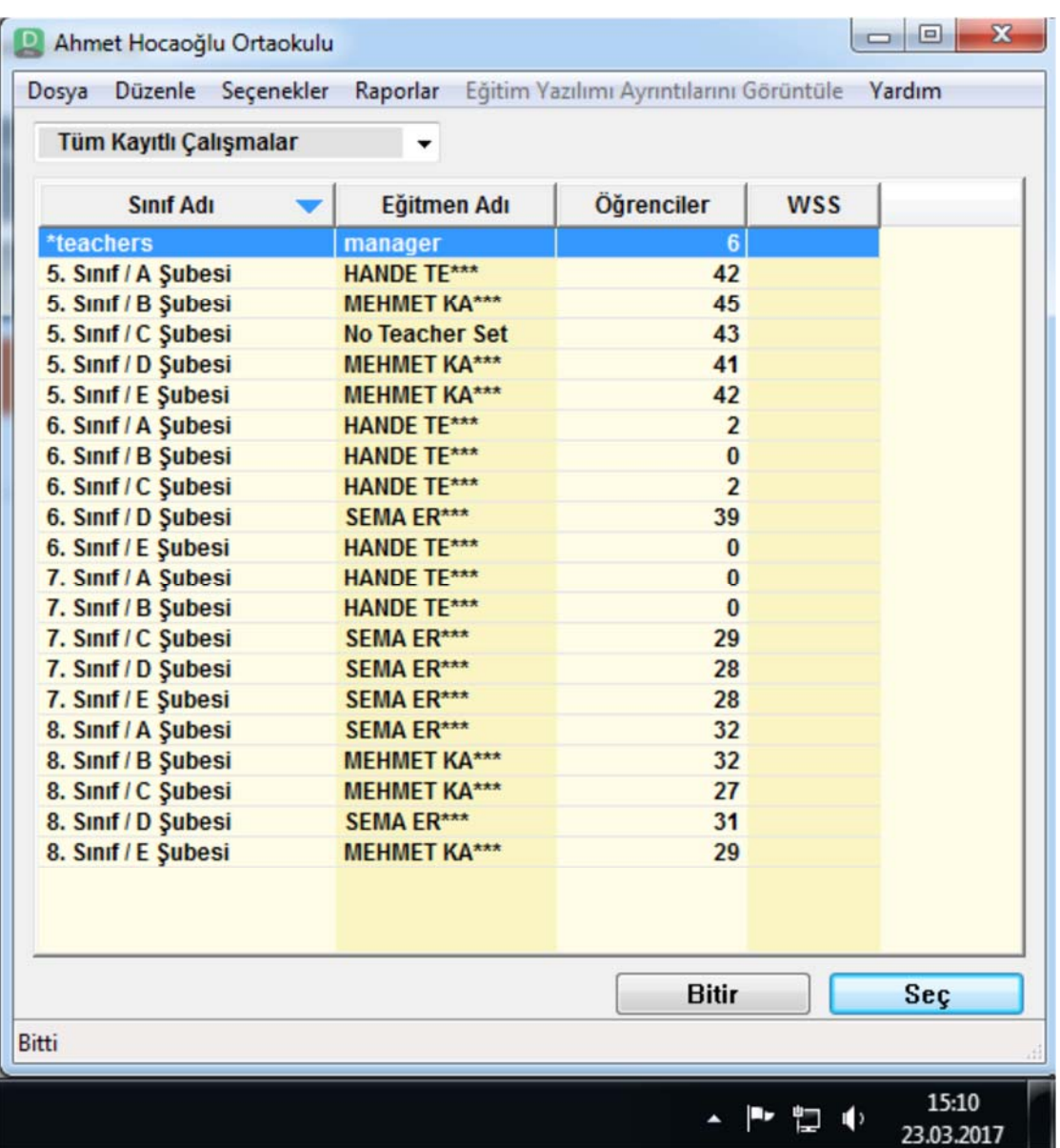

Öğrencilerimizin şifrelerini almak ve kendilerine iletmek için sınıf üzerine gelip yukarıda bulunan DOSYA menü tuşunu tıklayarak öğrenci adlarını dışarı aktarı seçerek öğrenci bilgilerini bilgisayarımıza kayıt ediyoruz.

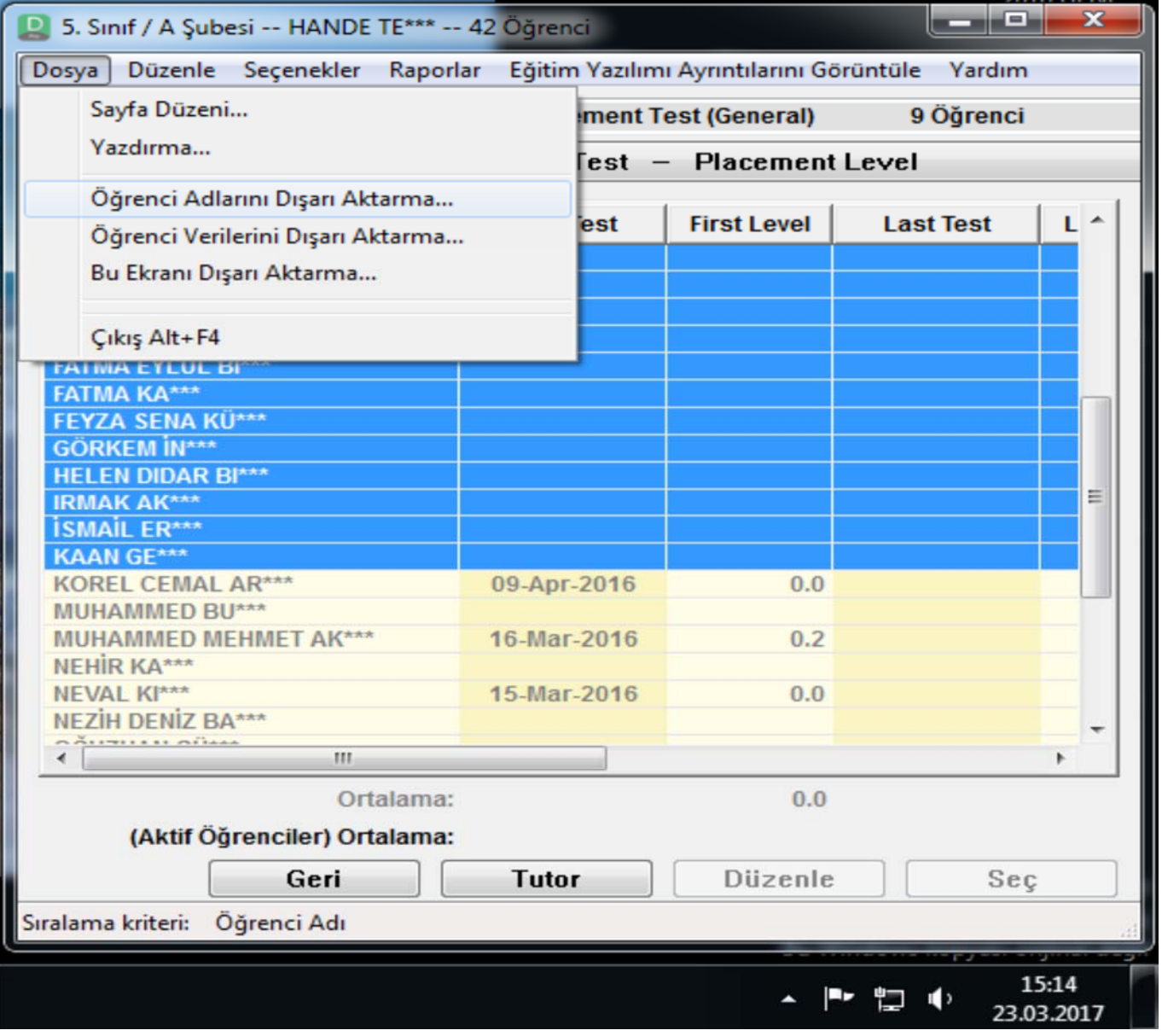

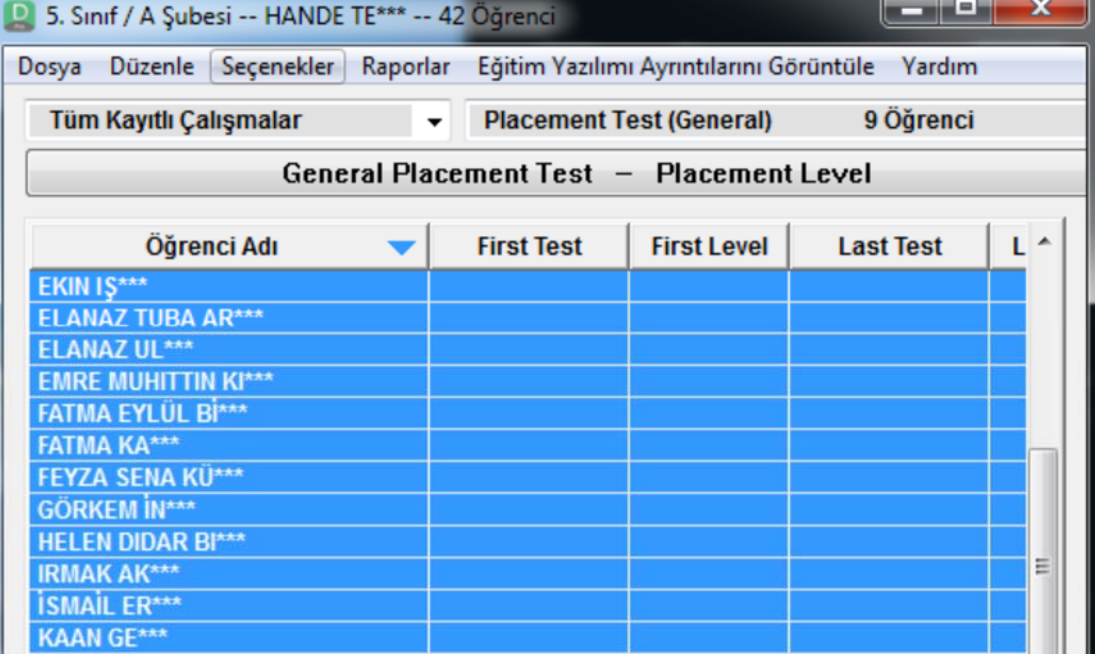

Öğrenci adlarını seçtiğimiz sınıf ve şube adını belirterek masa üstüne daha sonra öğrenciler ulaştırmak üzere kayıt edilmesini sağlıyoruz.

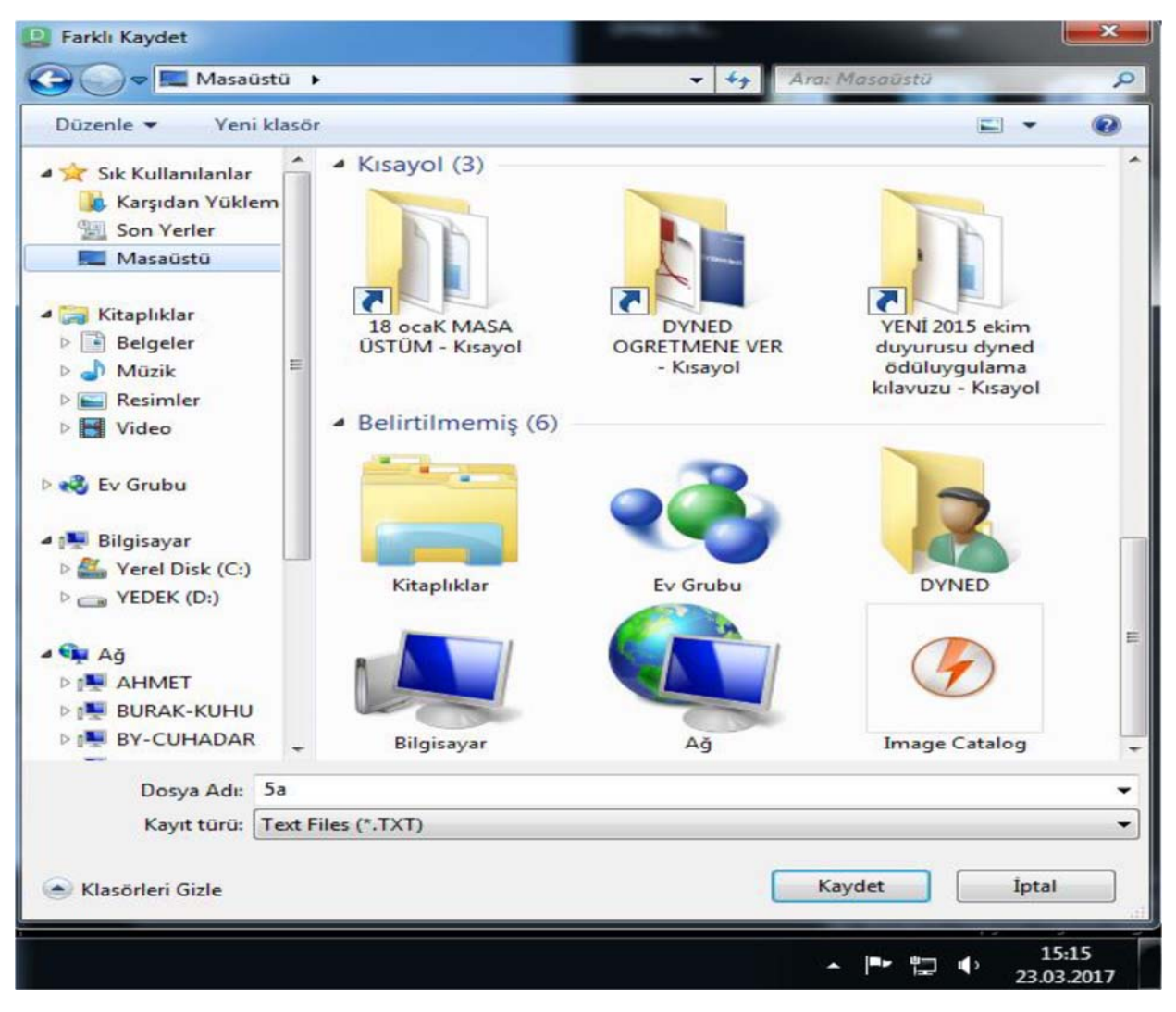

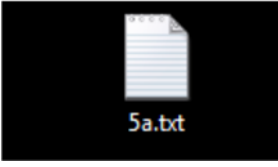

Masa üstüne kayıt edilen bu dosya, bilgisayarınız ekranında bu formatta

görülecektir.

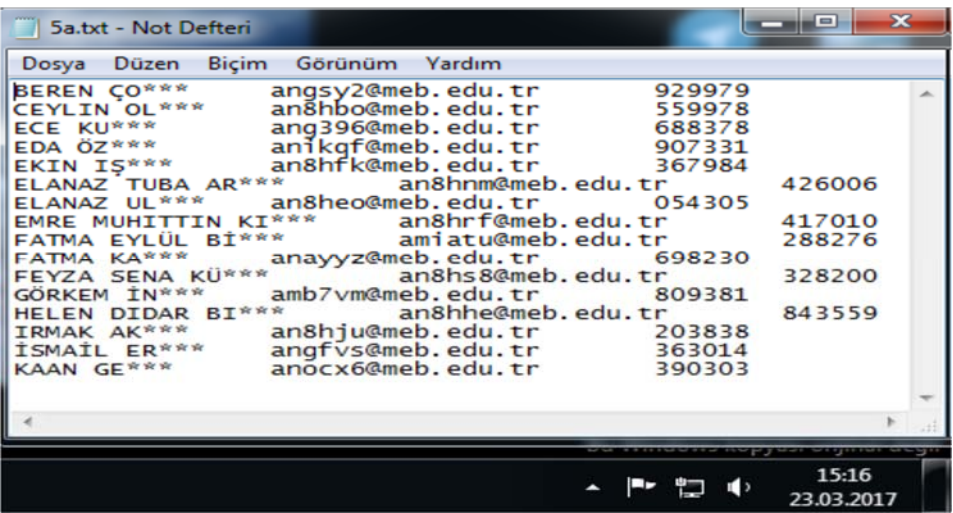

Bu dosyayı açtığınızda ise öğrencilerin şifre bilgilerine ve kullanıcı adlarına erişim sağlamış oluyoruz.

# **PLACEMENT TESTİNİN ÖĞRENCİLERE AÇILMASI**

İngilizce öğretmenlerinin öğrencileri için Placement Test kilidi açma aşamaları aşağıda ekran **görüntüleri ile aşamaları anlatılmıştır.**

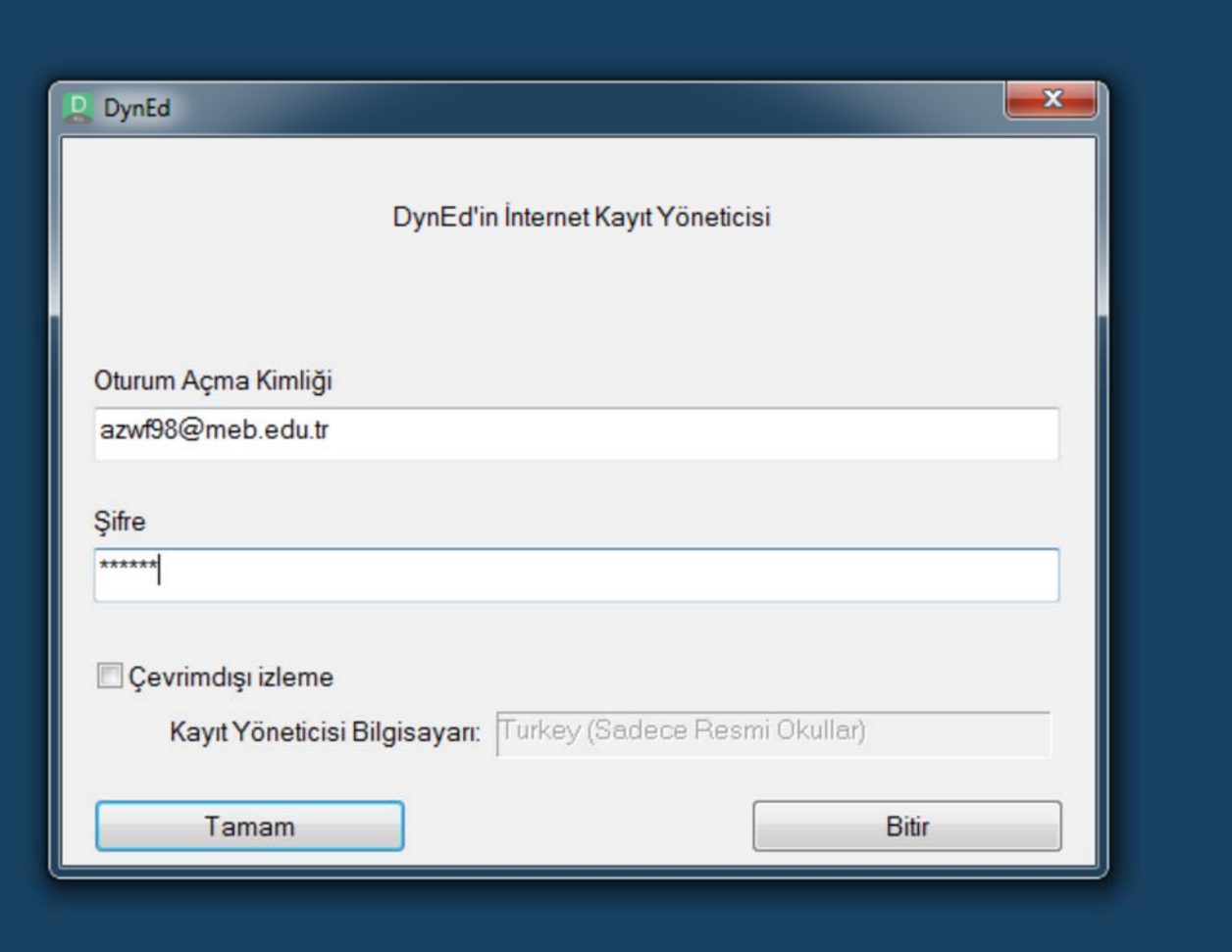

Okul İngilizce öğretmeni kendisine ait olan DynEd oturum açma kimlik ve şifresi ile Records Manager yani kayıt yöneticisine erişim sağlayacak ve ardından aşağıdaki işlem basamaklarının yardımı ile öğrencilerin bu sınavı almasını sağlayacaktır. Bu aşama ilk kez DynEd Dil Eğitim sistemini kullanacak olan 4. Sınıf öğrencileri için ya da sınıf aktarımında başka okuldan gelen öğrenciler için her sınıf ve kademede tercih edilmelidir.

\*\*Bu aşamada ayrıca http://dynedkayityonetimisistemi.meb.gov.tr/ **Kayıt İşlemi Seçme Sayfası üzerinden ulaşım sağlayarak** ayrıca bir okulun tüm öğrencileri karılmış ise ve sınıf listeleri tamamen değişmiş ise değişen sınıflarda sınıfların yeniden oluşturulmasında kullanılabilir. Böylelikle öğrencinin mevcut seviyesine göre yeniden bir çalışma ortamı sağlanacaktır.

\*\* UYARI Bu aşamada sınıf düzenlemesi yapılması için sınıflarda çalışan öğrencilerin çalışma *kayıtları veya tüm sınıfın silinme işlemi gerektirebilir. Silinen kayıt geri getirilemez.* Öğrenciler için yeni sınıf oluşturularak bu sınıflar içerisine taşınması çalışma kayıtlarının *korunması amacıyla tavsiye edilir. Bu amaç ile örneğin; 5 Havuz adlı bir sınıf oluşturulup karılan okulda ki tüm öğrenciler bu sınıfa aktarılıp sonrasında yıldızlı sınıflar silinir ve yeniden oluşturulan sınıf/şube'ler içine öğrenci aktarımı gerçekleştirilerek öğrenci kayıtlarının kaybı önlenir.*

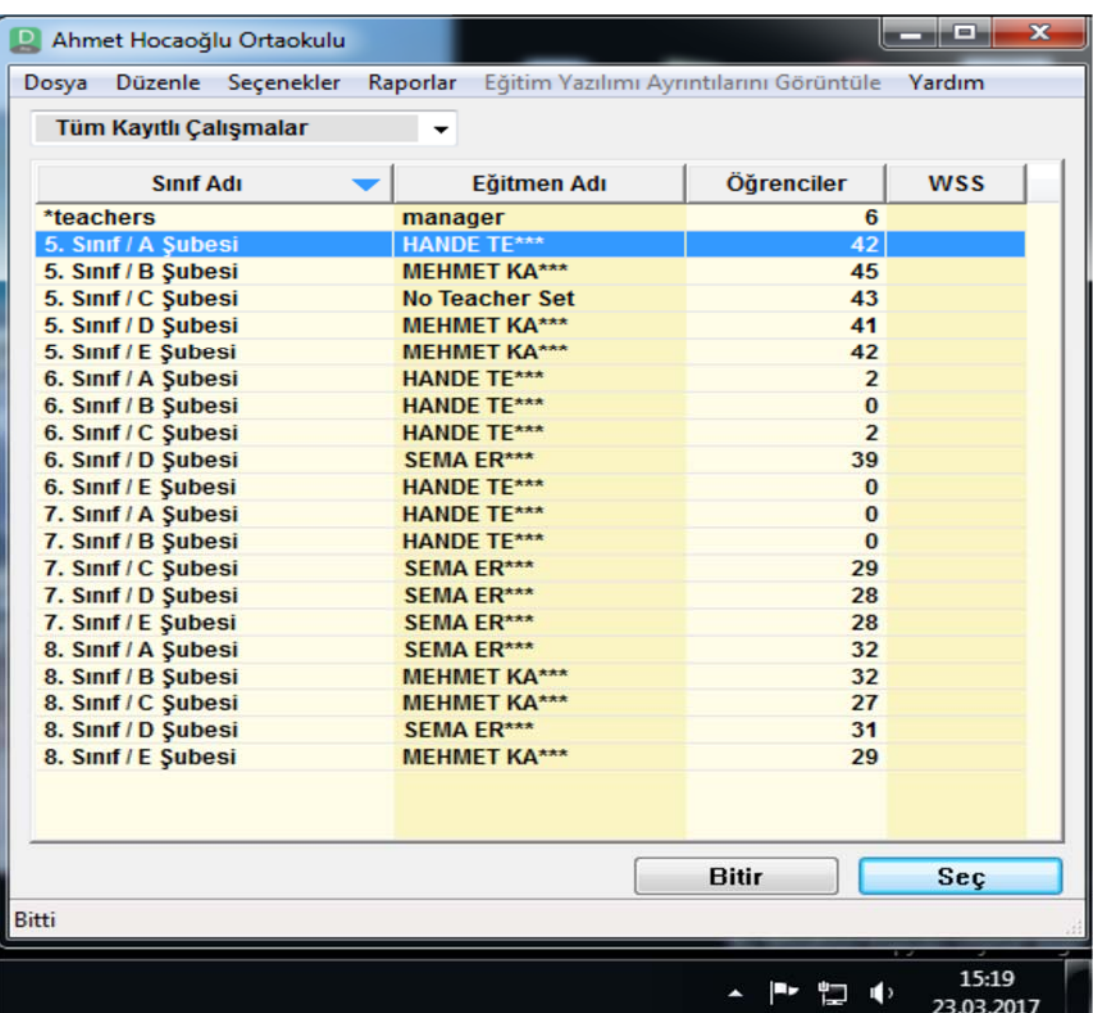

Öğretmenimiz yukarıda ki örnek ekran görüntüsünde olduğu gibi sınıfını seçip sınıfının içerisine girecek ve ardından aşağıda ki ekranda olduğu gibi sınıf içerisinde kayıtlı bulunan öğrencileri görecektir.

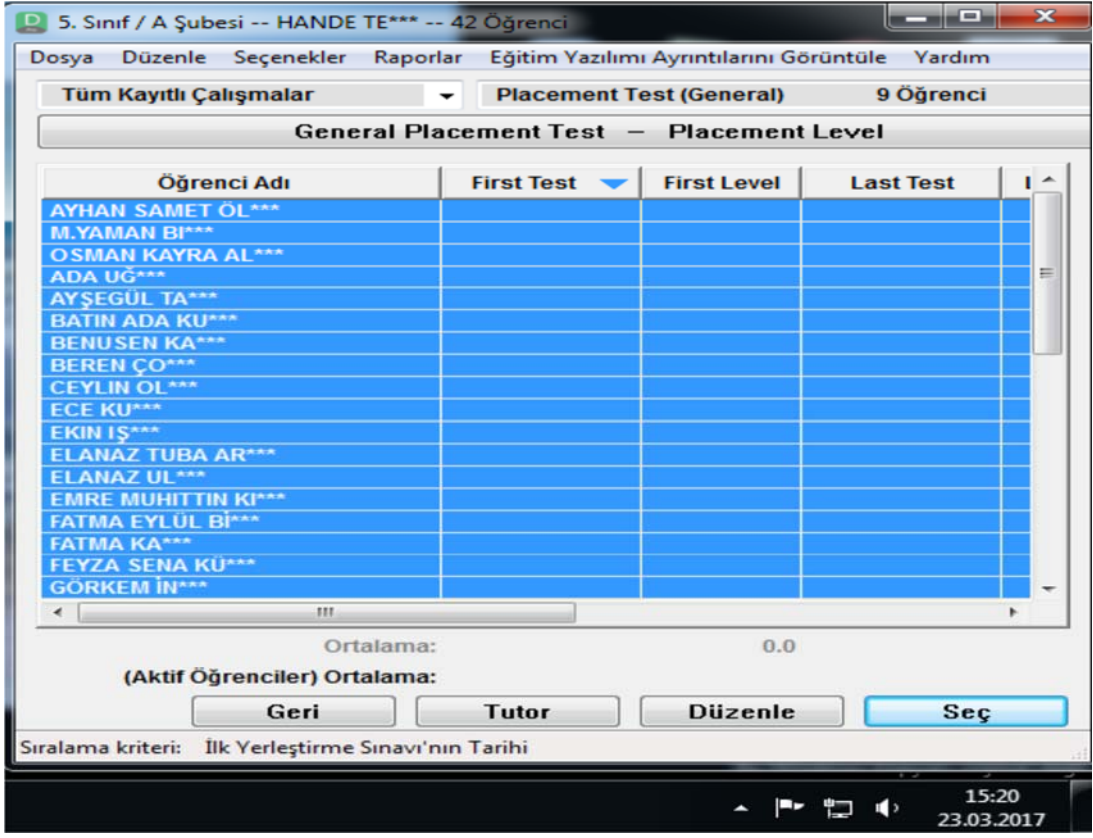

İşaretli kısımda Placement Test in seçili olmasına dikkat ederek işleme devam ediniz. Aksi takdirde DÜZENLE butonu aktif olmayacaktır.

Düzenle dedikten sonra yeni bir pencere açılarak aşağıdaki gibi bir sayfa gelecektir.Öğrencilerimiz için tüm sınıf ve seviyelerde ' General Placement Test' üzerine çift tıklayarak veya kilit aç seçeneğine tıklayarak kilitlerin açılması sağlanacaktır. Tamam dediğiniz andan itibaren işlem devreye girecektir.

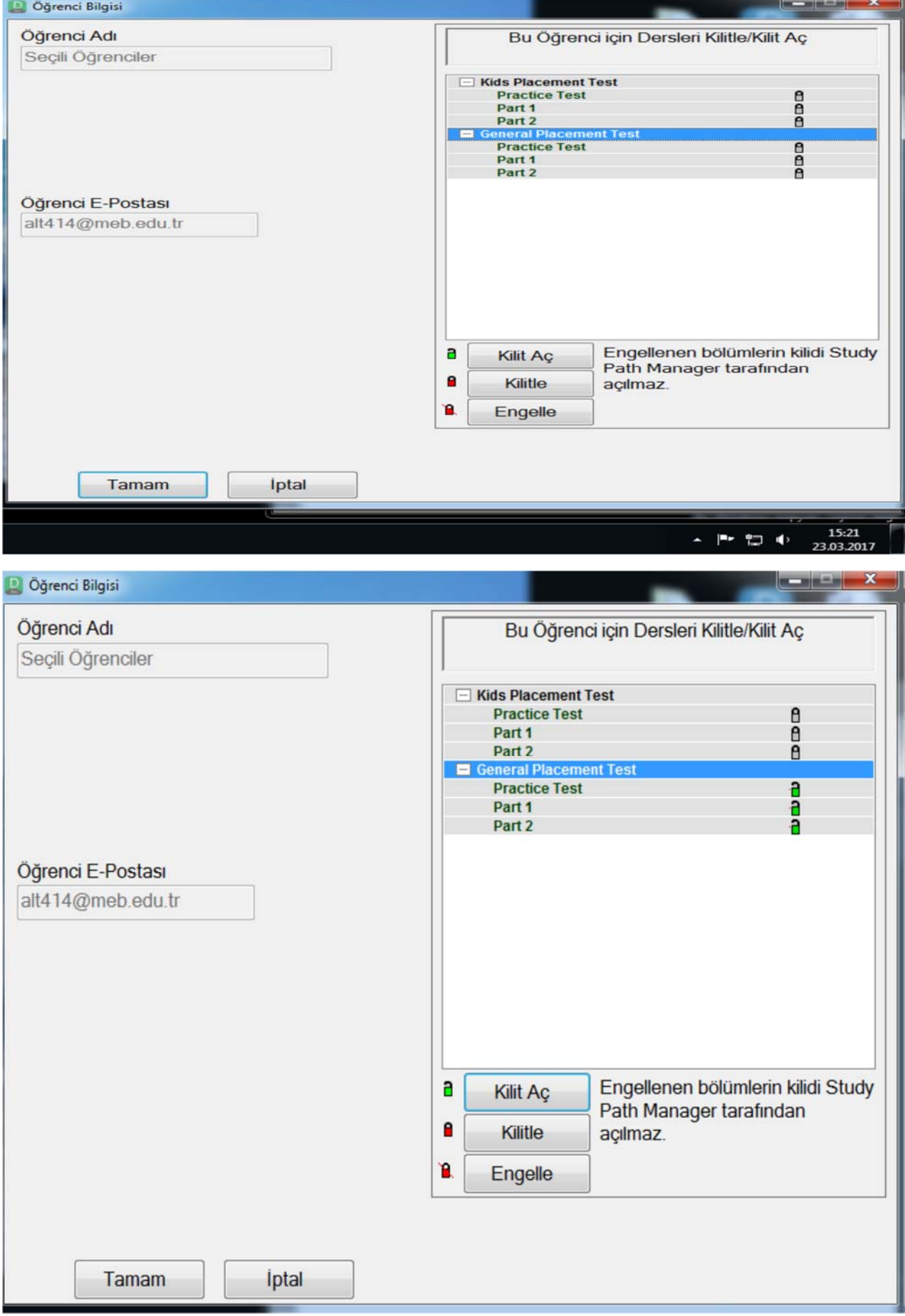

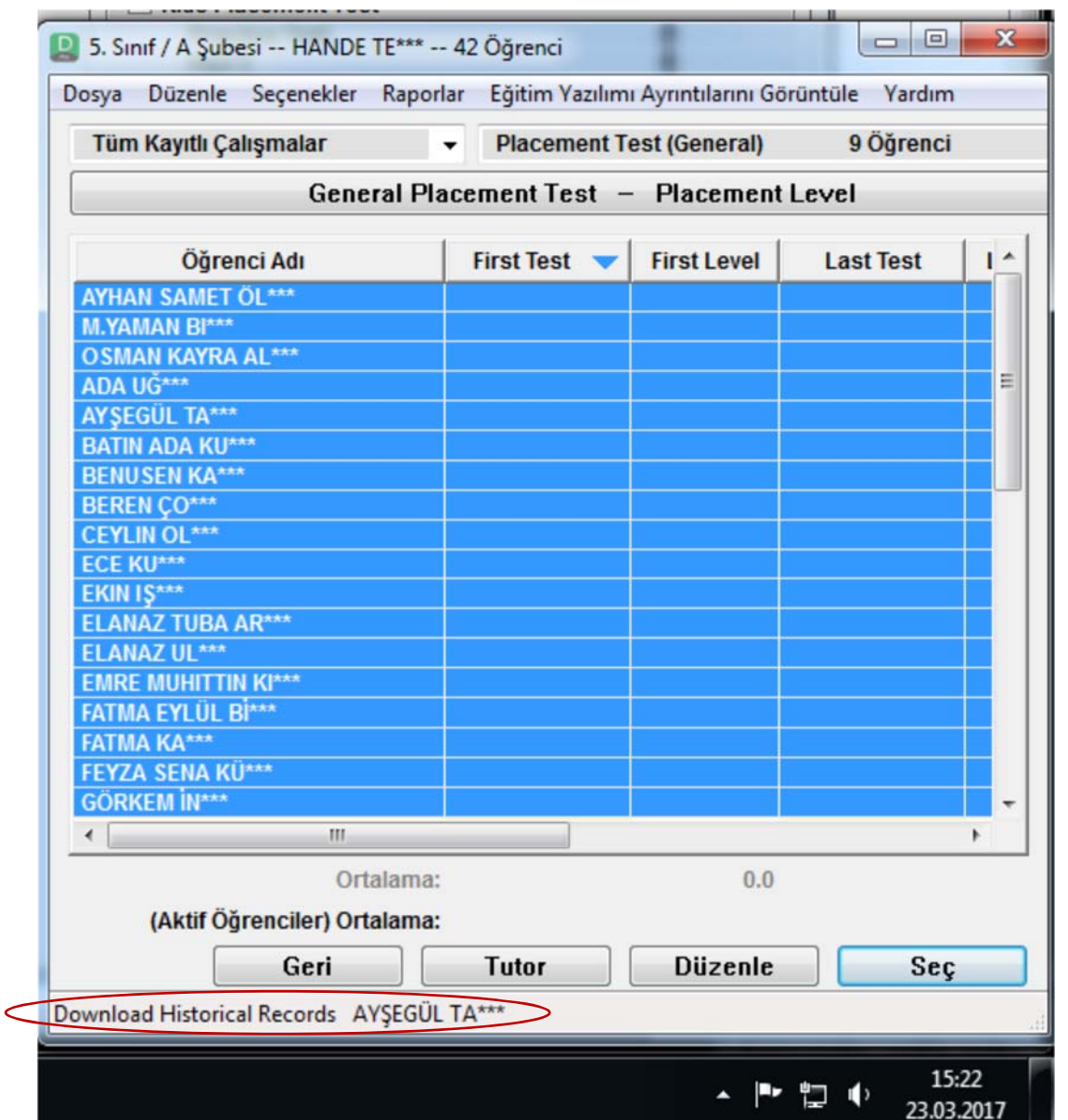

Ders kilidi ya da Placement test açma ekranı kaybolur iken ekranınızdan Records Manager ekranın alt kısmında işlem devam etmekte ve öğrencilerin adları hızlı bir şekilde ekranın sol alt köşesinde akmakta olacaktır.

Bu aşamadan sonra öğrencilerimiz çalışmalarına başlayabilirler.

İrtibat :

İl Milli Eğitim Müdürlüğü ARGE Birimi Erdem İGİT

Tel: 0 507 428 67 35